# **PARENTSWEB - MOBILE FRIENDLY**

Parents and Students can access ParentsWeb features and functions from a desktop or laptop computer, tablet, or preferred mobile device (without having to purchase the Home app)

# **LOGGING IN**

Go to the TFA FACTS mobile-friendly login page.

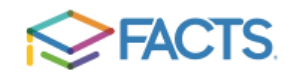

# **ParentsWeb Login**

Parent

Student

**District Code: TFA-FL** User Name:

Parent

Password (case-sensitive):

Forgot User Name/Password?

Student

Login

Create New ParentsWeb Account

Staff

PARENTS: The parent that enrolled the new student created a Parent account when they logged in to ParentsWeb to enroll that student.

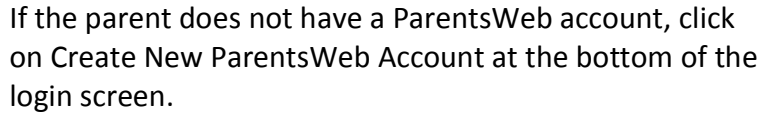

STUDENTS: All TFA & TCS students in grades 4-12 have a ParentsWeb account.

User Name: Enter your LEGAL first name and last name (no spaces)

*Example:* robertmason Password: royals and current year Example: royals2019

# **SCHOOL HOMEPAGE**

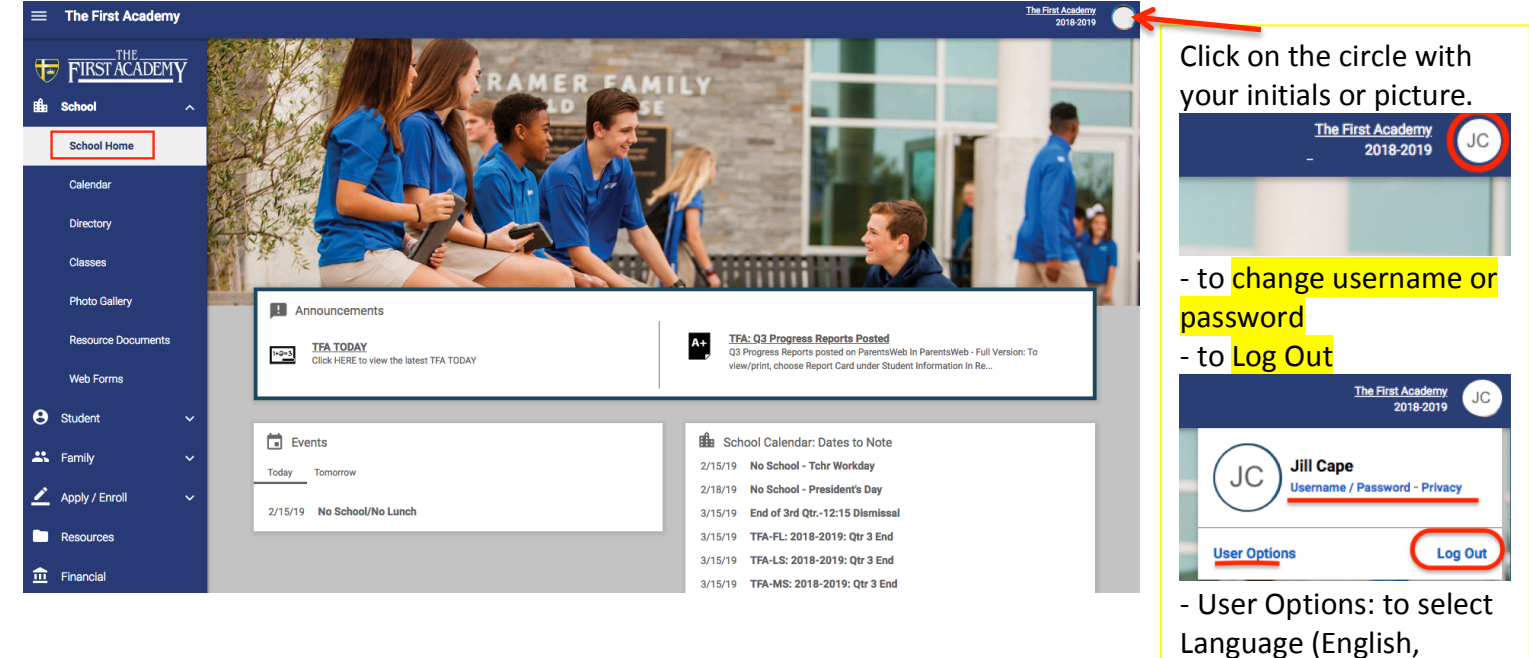

Spanish)

# **SCHOOL CALENDAR**

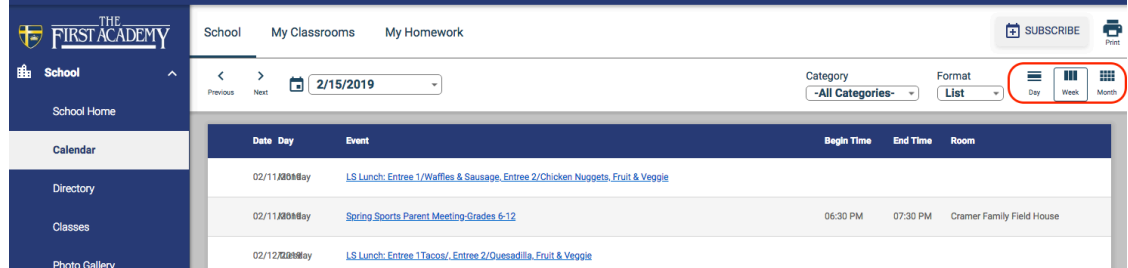

This example shows the School Calendar for the Week and includes all Calendar Categories.

- You may view by Day, Week or Month.
- The View Format is by List rather than a calendar.
- You may click on an Event for more information

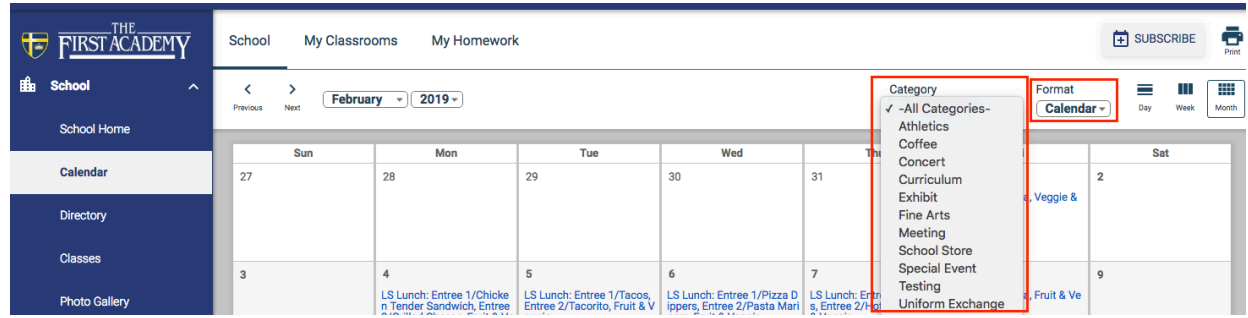

You may view the School Calendar by selecting a specific event Category.

You may **subscribe** to specific calendar(s) - School (All Categories), My Classrooms, My Homework.

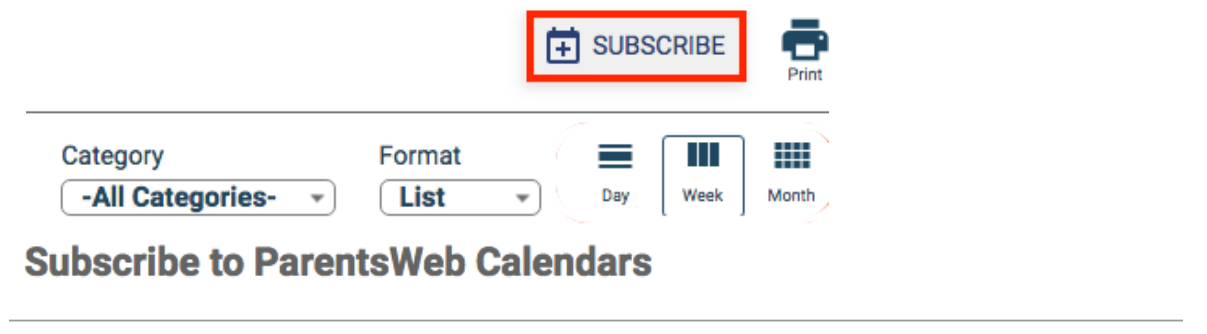

Choose which ParentsWeb calendars you would like to subscribe to:

- School / Category: All Categories-
- My Classrooms
- □ My Homework

Copy and paste this URL into your calendar app: https://tfa-fl.client.renweb.com/pwr/school/ical.cfm?

u=1100079&h=269196FBC40D&s=&ut=PARENT&f2=80133&sc=TFA-FL,TFA-LS,TFA-MS&t=s

Drag across the underlined blue link. Right-click on that text and select "Copy". Go into your calendar program. Paste the link into "Add Calendar" (each calendar program may differ).

### **CLASSROOM CALENDAR**

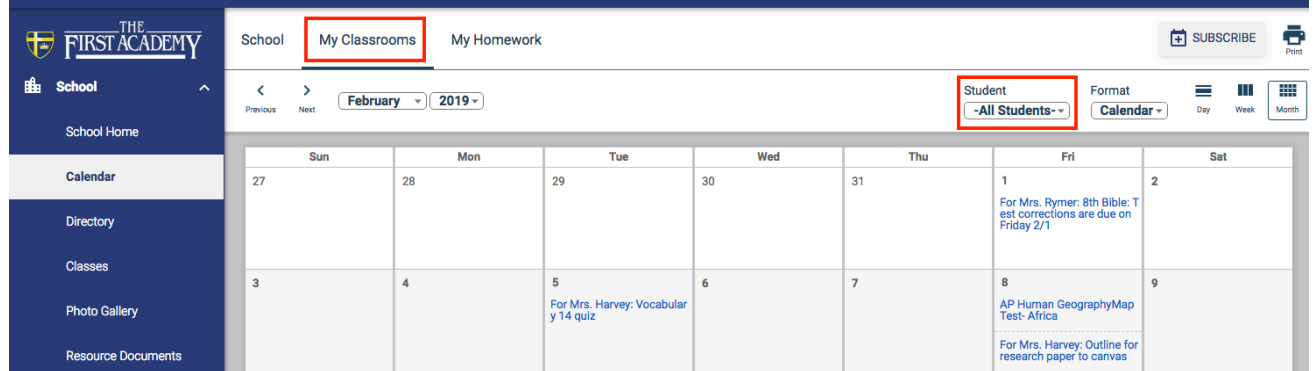

- You may view Classroom calendars for all of your students or you may select an individual student from the **Student** dropdown.

- You may them by Day, Week, Month.
- You may format the classroom calendar by selecting Calendar or List under **Format**.

#### You may view the Classroom calendars by List as well.

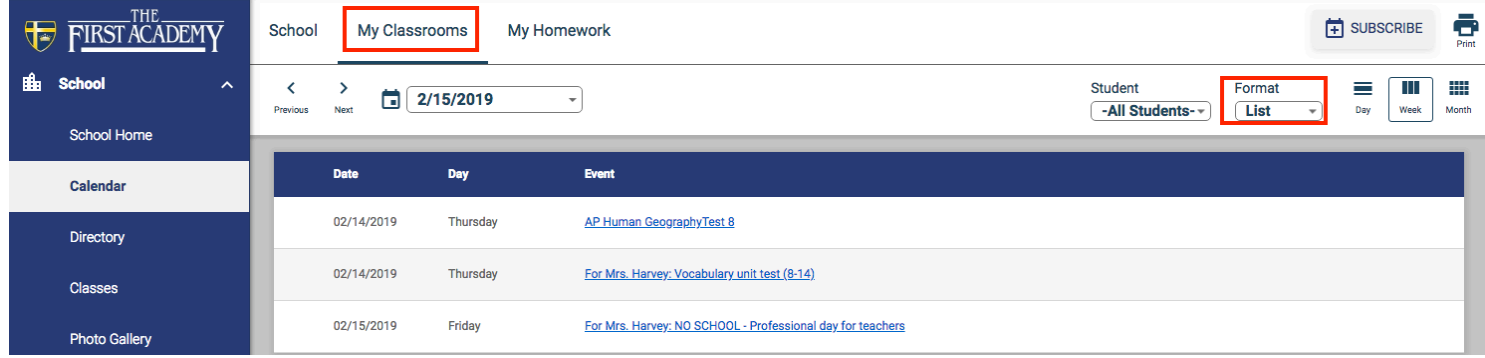

### **HOMEWORK CALENDAR**

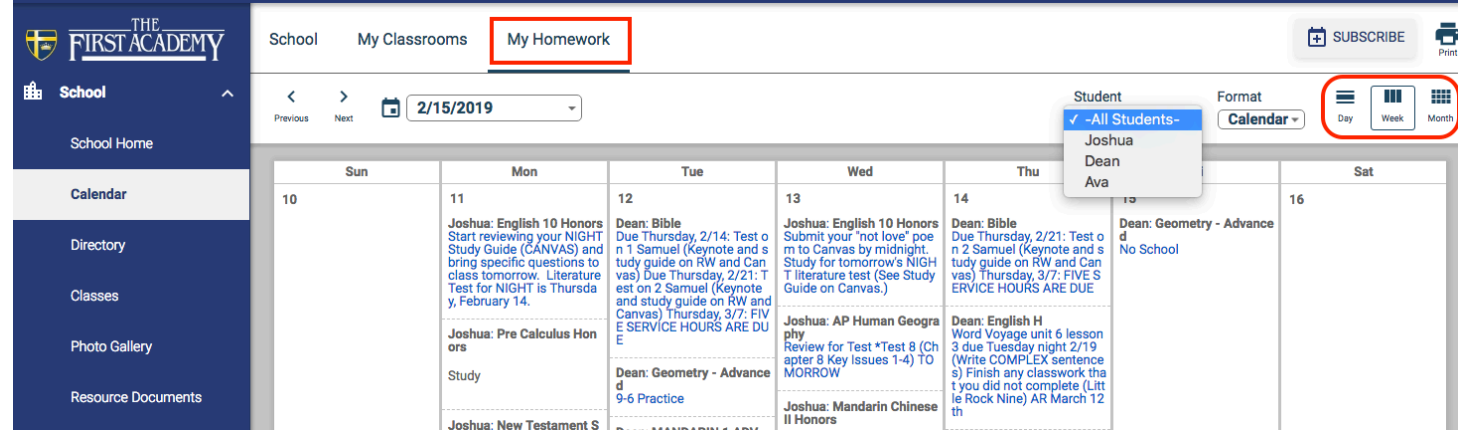

- You may view Homework calendars for all of your students or you may select an individual student from the **Student** dropdown.

- You may them by Day, Week, Month.

#### - You may format the classroom calendar by selecting Calendar or List under Format.

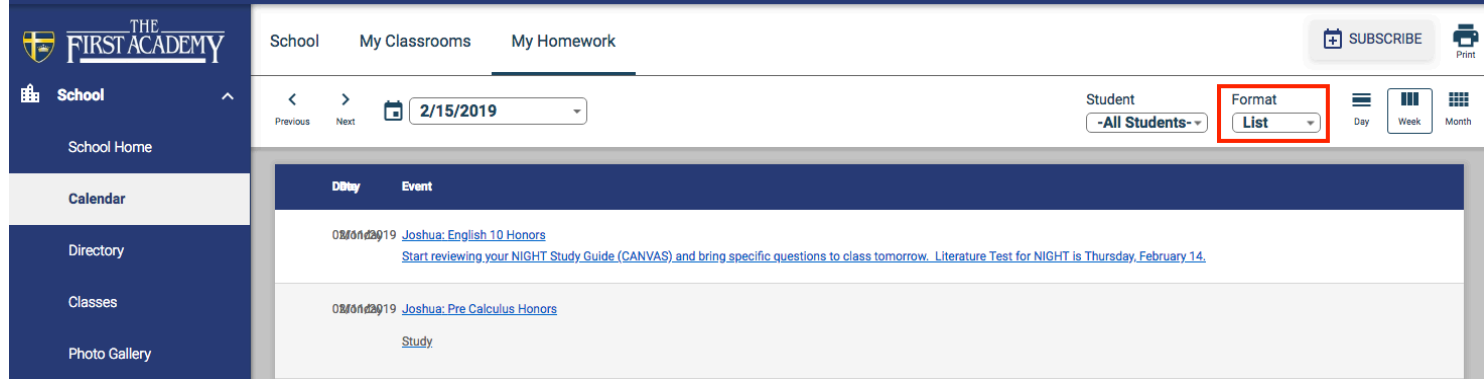

#### **DIRECTORY**

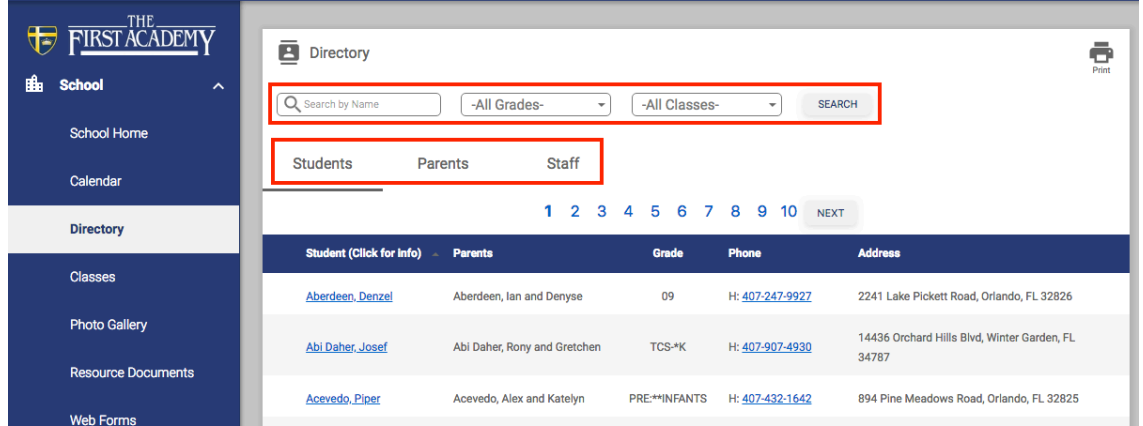

- You may search by **Student, Parent or Staff** names.

- You may also choose a specific **Grade** level or **Class**.

# **CLASSES**

*\*Class information may be viewed under Classes or Students.*

# Classes: Student Class List

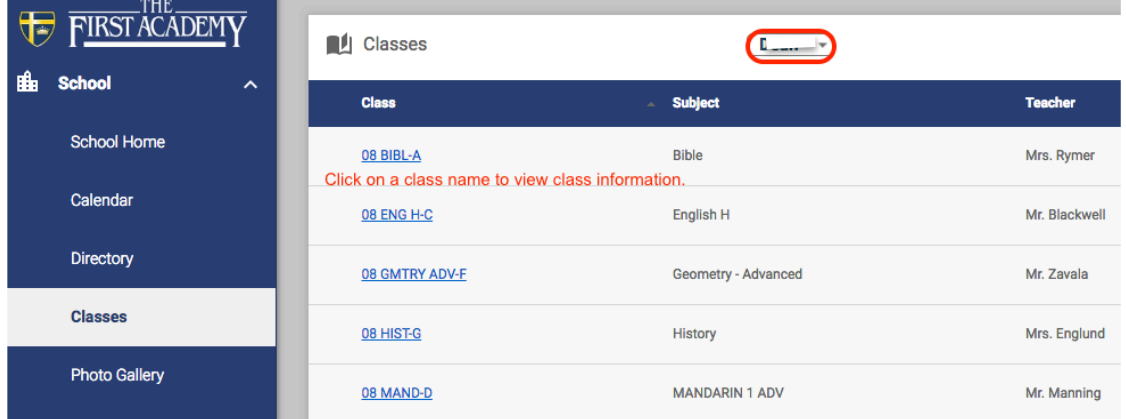

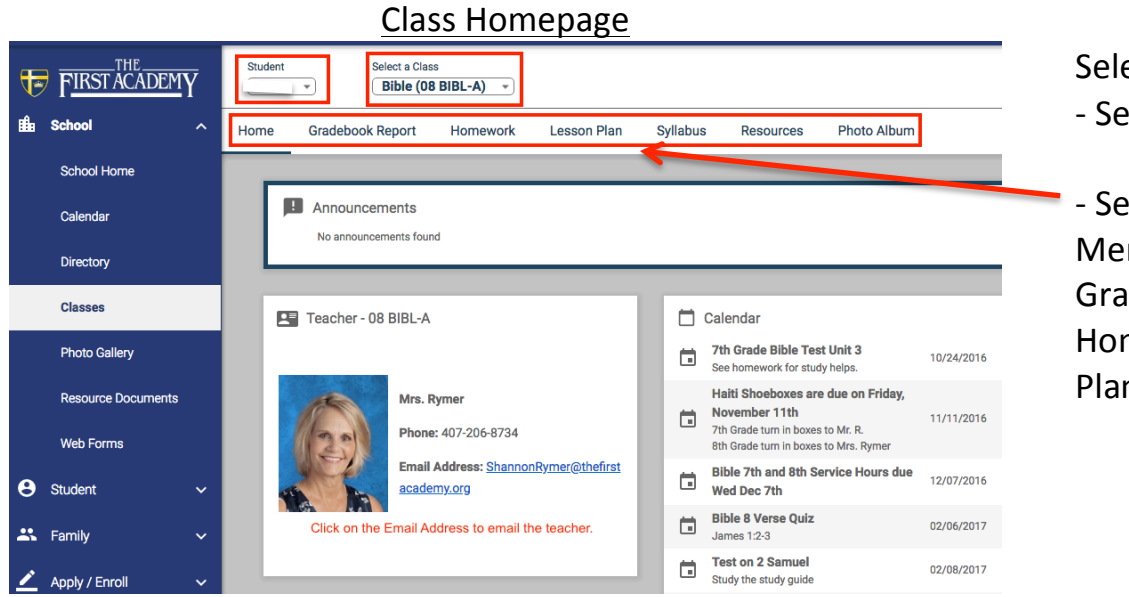

Select the Student. - Select the Class.

- Select from the Class Menu (Home, Gradebook Report, Homework, Lesson Plan, Resources)

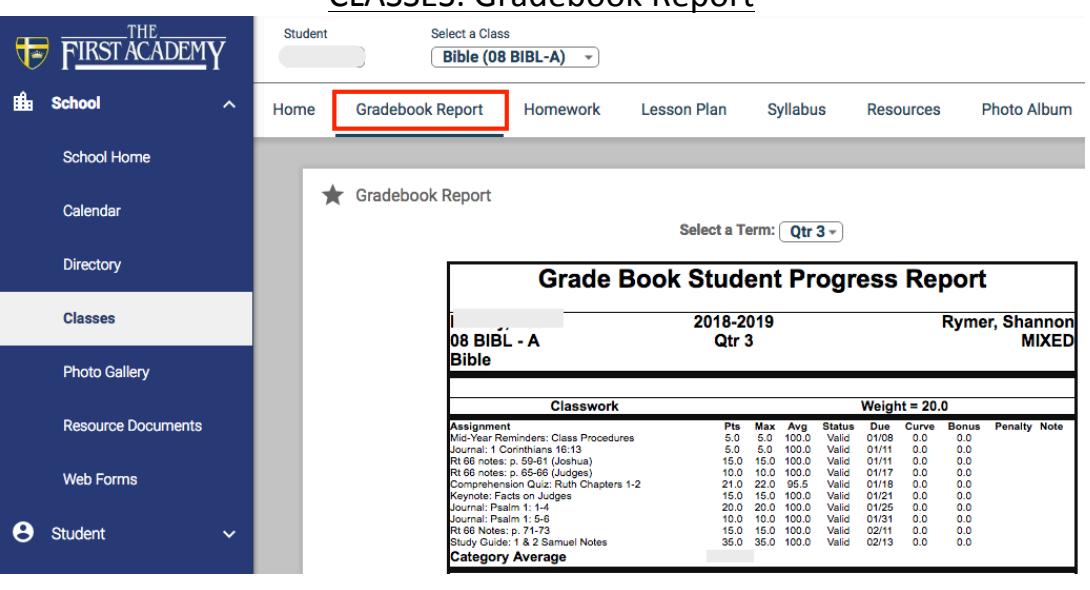

CLASSES: Gradebook Report

#### **CLASSES: Homework**

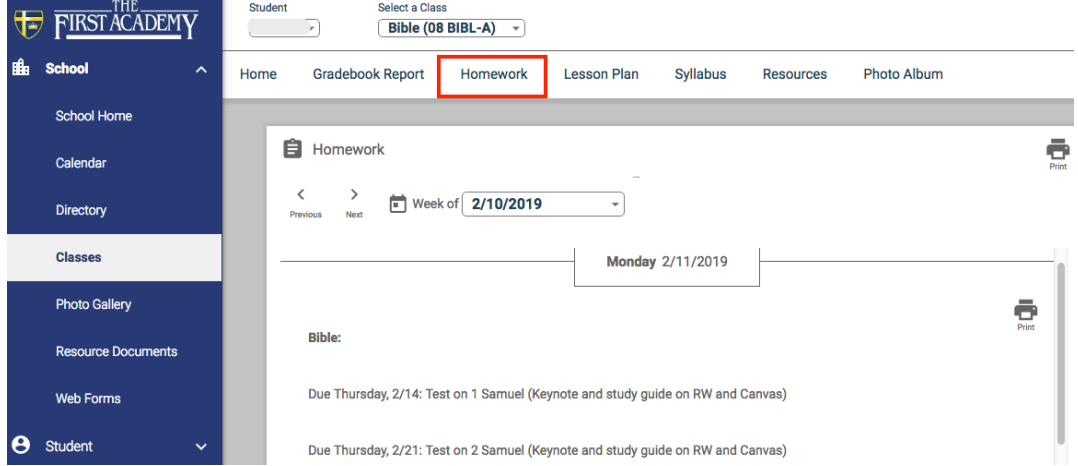

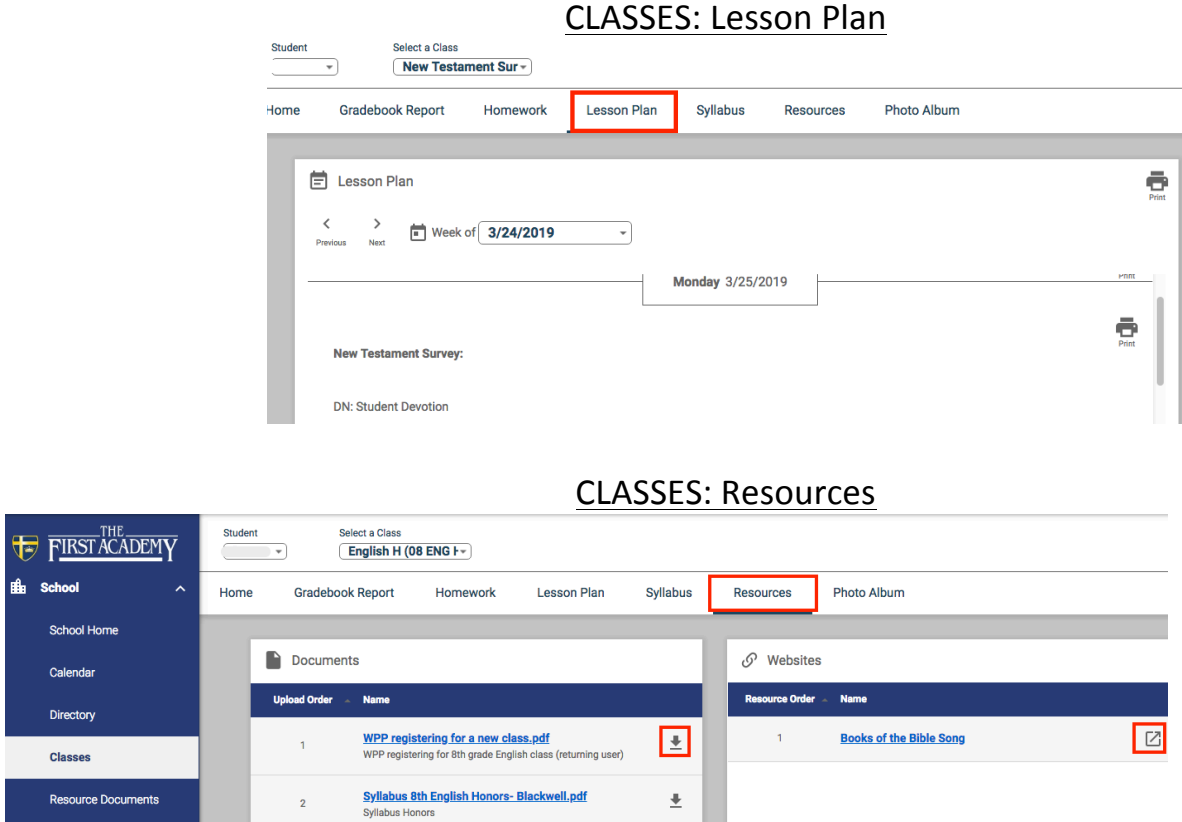

#### Documents:

- You may open a Document by clicking on the document name.
- You may download a Document by clicking on the arrow pointing down beside it. Websites:
- Click on the up arrow beside the website name open the website in a new window.

The First Academy<br>2018-2019

 $\overline{\mathbb{L}}$ 

 $\overline{\mathbf{r}}$ 

 $\overline{\mathbb{F}}$ 

 $\pm$ 

 $\overline{\mathbf{r}}$ 

 $\overline{\mathbf{r}}$ 

 $\overline{\mathbf{r}}$ 

#### Resource Documents

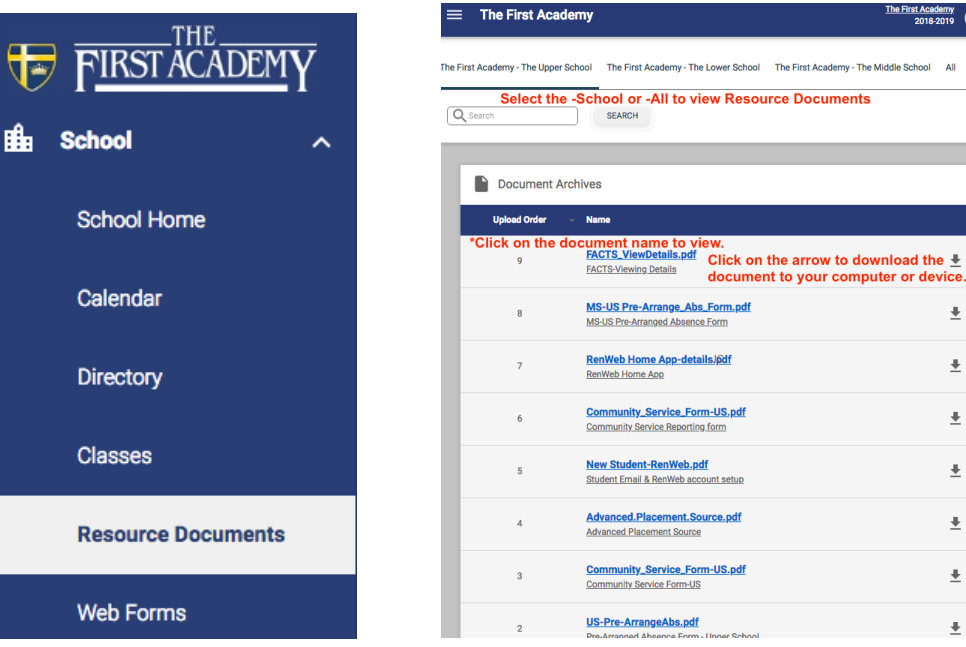

Web Forms FIRST ACADEM **Meb Forms** 曲 **School Web Forms:** where you Family Demographic F update Family member **School Home** Information. - Enrolled Students Calendar - Student Medical - Custodial Parents **Directory** - Emergency Contacts Under Web Forms, **Classes** click on Family Demographic Forn - Adult Pick-up List - Grandparents**Resource Documents Web Forms** 

# **STUDENT**

The student homepage provides a snapshot of student weekly lesson plans, homework as well as their current grade in each class. It also provides the current week's attendance and behavior events, if any.

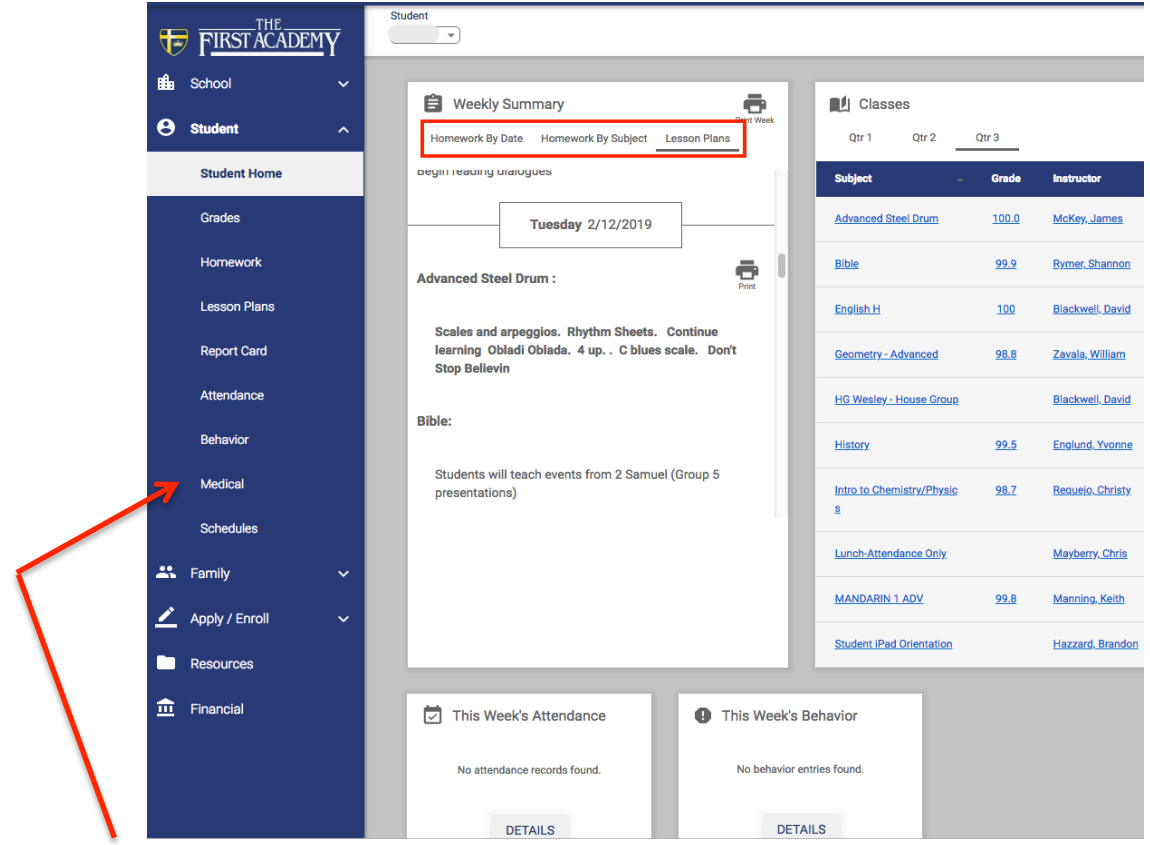

Student Medical is a VIEW ONLY page.

To update student medical information, Under School Information, select Web Forms.

#### **FAMILY HOME** This is a VIEW ONLY page.

# You must click on the **Family Demographic Form** and **GO TO FACTS** to make changes.

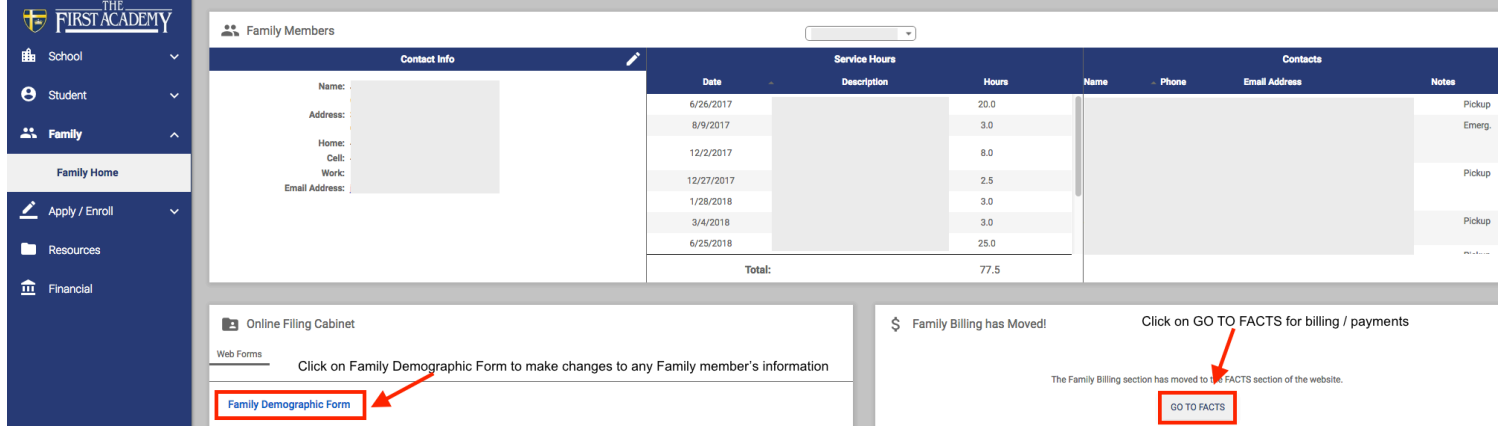

# **APPLY/ENROLL**

The links in the Apply/Enroll section can be used when you want to submit an application, enrollment for your child that is not currently enrolled in a TFA division.

You may also use the Enrollment/Reenrollment link to re-enroll for the upcoming school year if your TFA division does not use Continuous Enrollment (Preschool, The First Hope,

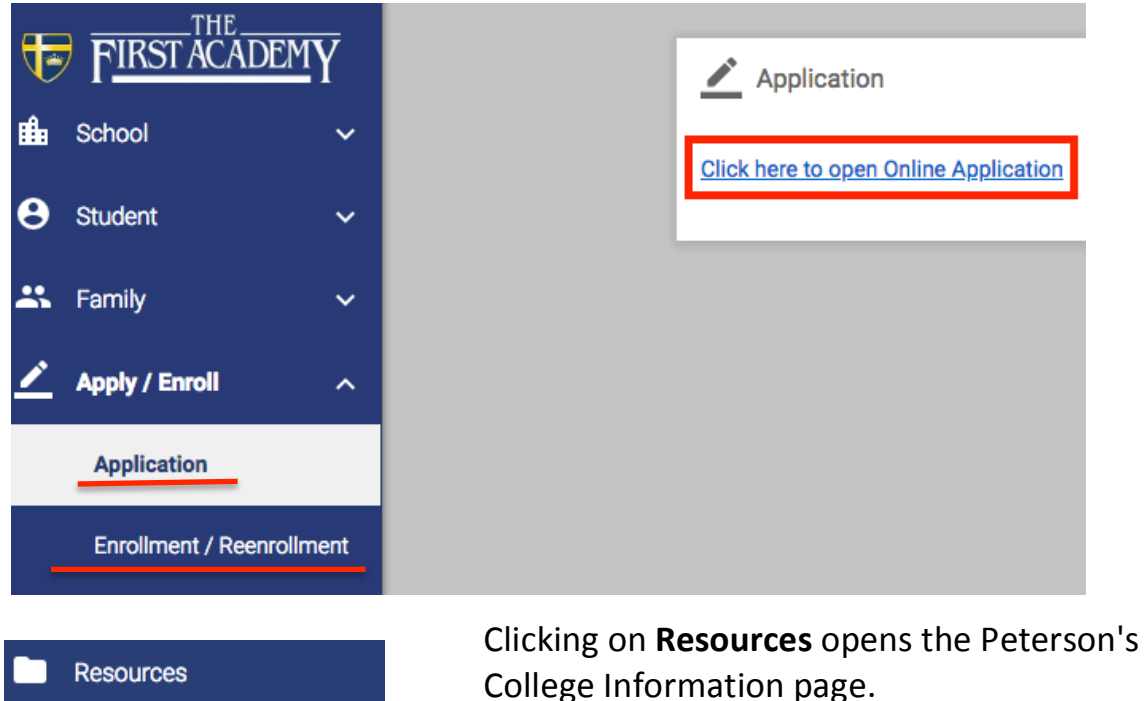

The Classical School).

# **Financial** This is a **VIEW ONLY** page. You must click on a link to enter FACTS.

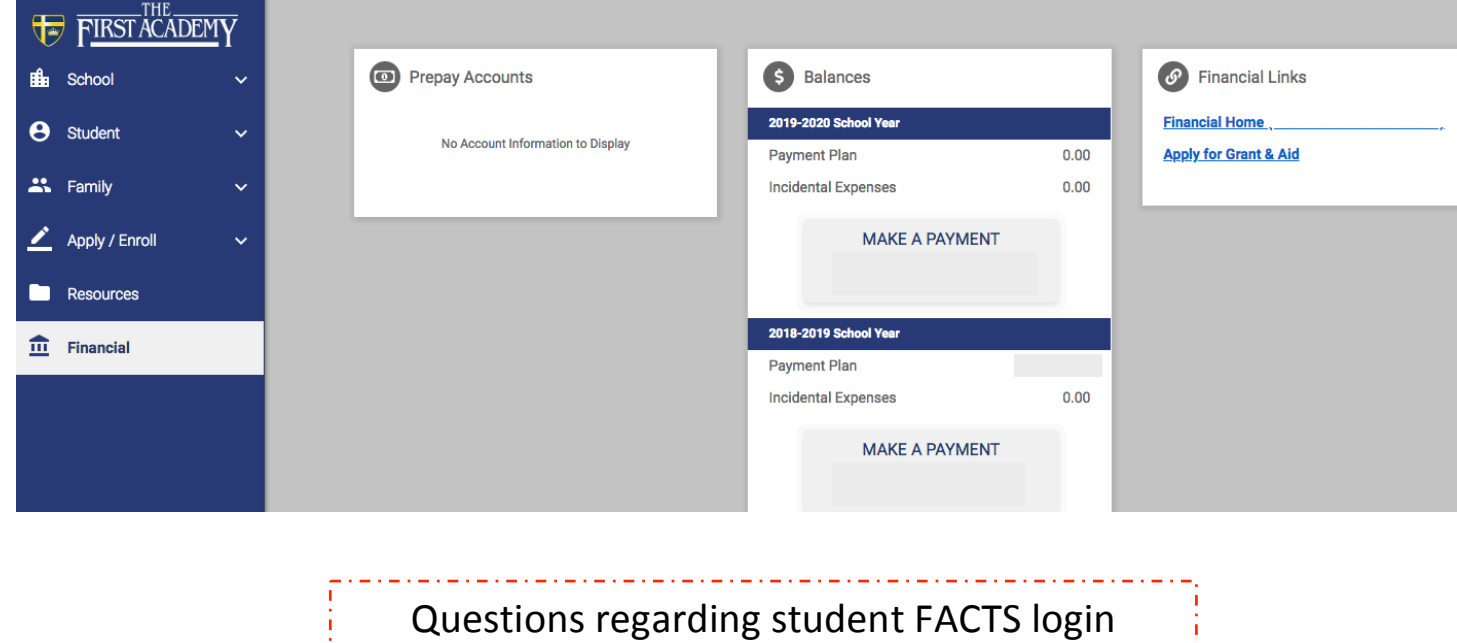

Contact: JillCape@TheFirstAcademy.org